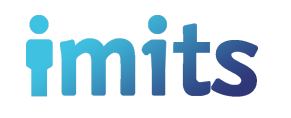

# **How to Work Remotely**

**5** things to know about **Citrix Remote Access**

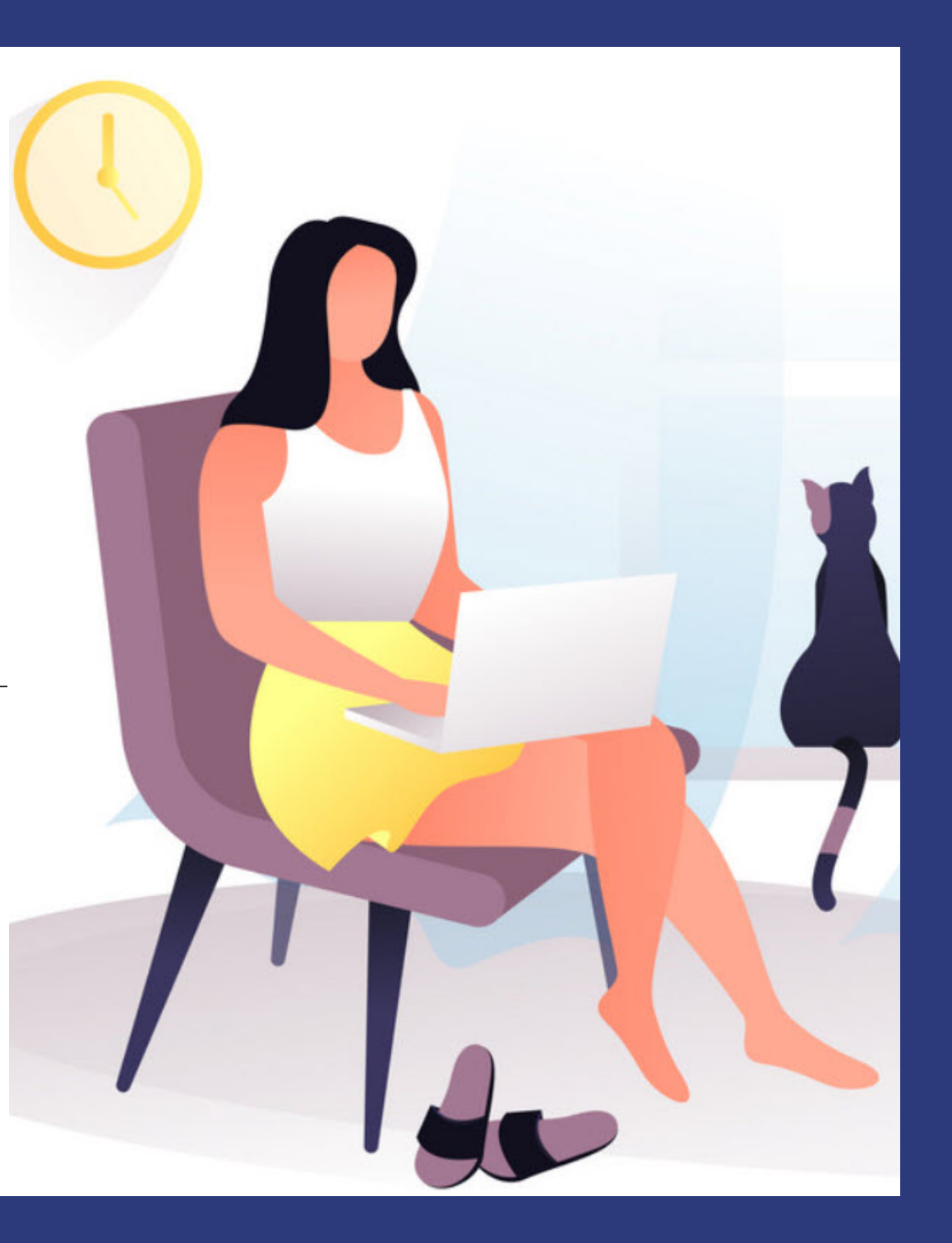

### UNDERSTAND YOUR HEALTH ORGANIZATION POLICY & REMOTE ACCESS

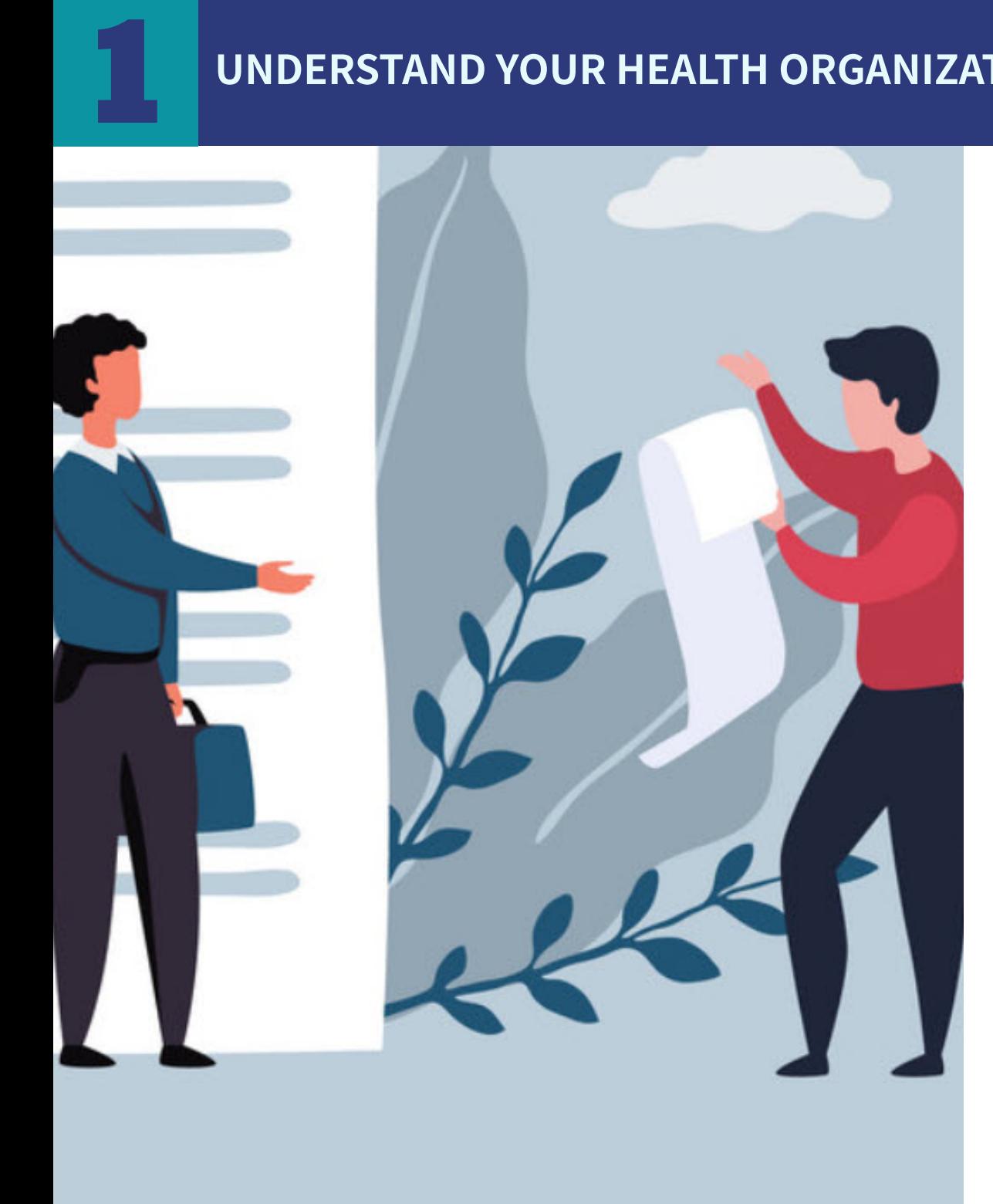

#### **Talk to your manager/director about:**

- What you need to work from home, including whether you need remote access.
- The relevant health organization guidelines for working  $\bullet$ from home

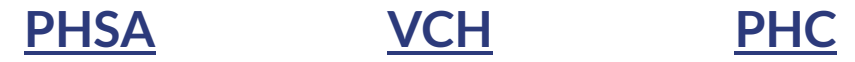

• How to ensure you're complying with your health organization's practices and policies while working from home.

**If you have determined with your manager/director that you need Citrix Remote Access to certain online applications, Microsoft Office Desktop, home drive, etc.:**

Submit your request through the IMITS Self-service Portal:

- **Working on-site?** Please submit the **[Modify Existing](https://healthbc.service-now.com/sp_phsa_vch_phc?id=sc_cat_item&sys_id=74d12d4adb7bb340ab8b3e0b7c961997) <u>[User Account](https://healthbc.service-now.com/sp_phsa_vch_phc?id=sc_cat_item&sys_id=74d12d4adb7bb340ab8b3e0b7c961997)</u> form.**
- **Already working off-site?** Please contact the Service Desk (contact info available on last page).

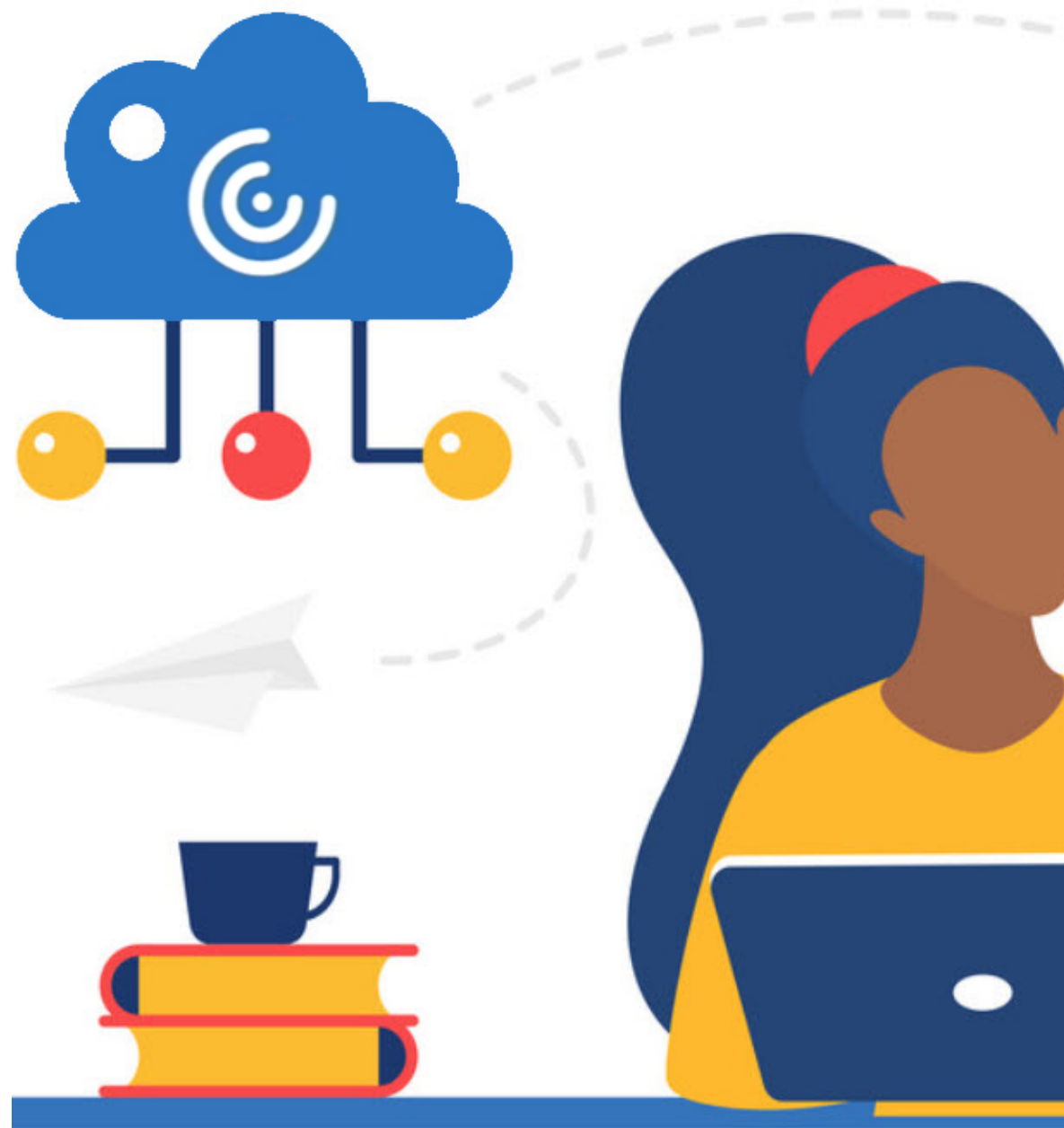

## REGISTER YOUR MICROSOFT AUTHENTICATOR APP

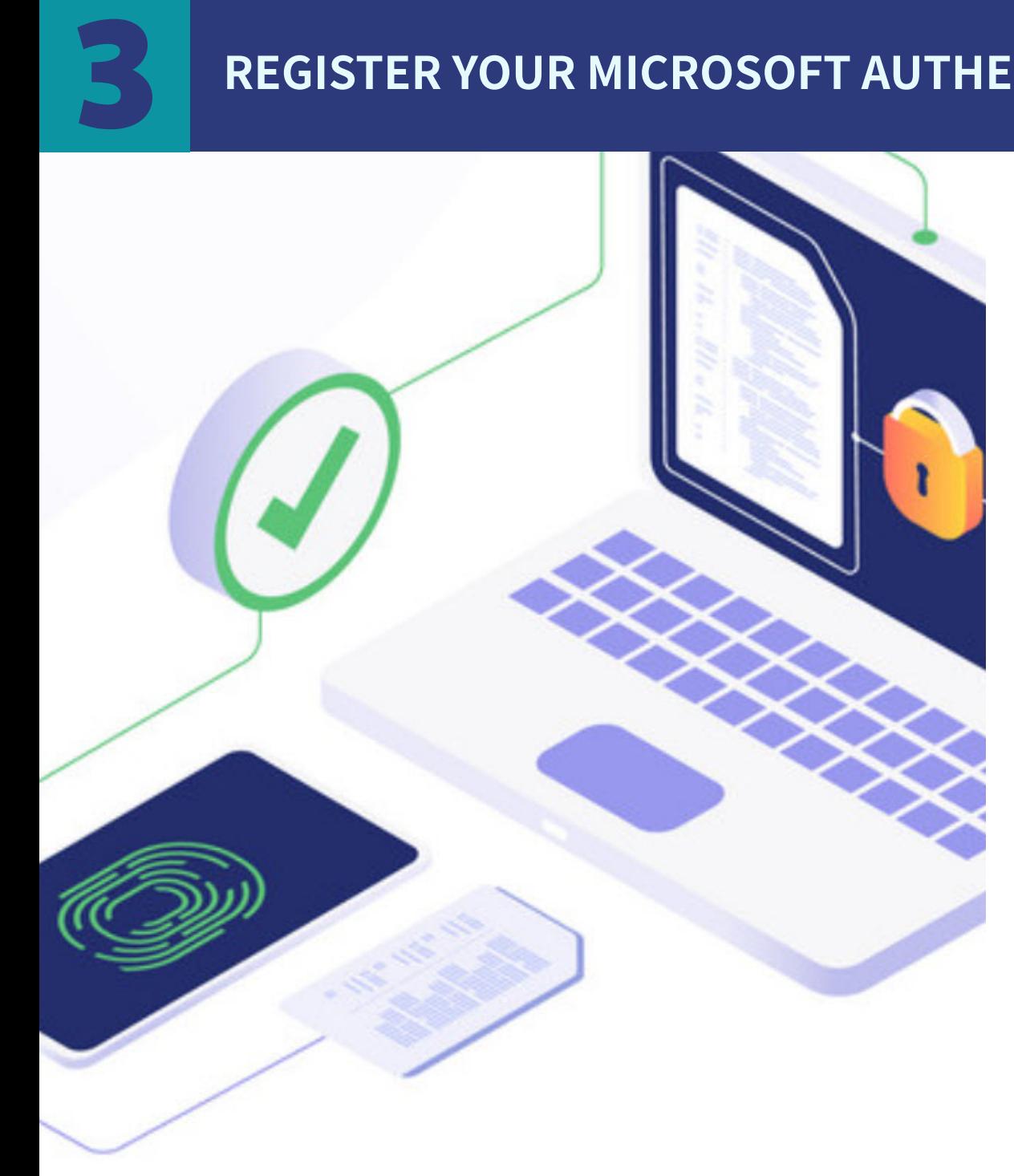

- Once your remote access is approved, you can expect a response to your health organization email address.
- You will need (**1**) your health organization email address and (**2**) your current network password and (**3**) the Microsoft Authenticator app to log in.
- To register the app, follow the **[Microsoft](https://webassets.phsa.ca/citrix/Microsoft%20Token%20Registration%20Instruction.pdf) [Authenticator](https://webassets.phsa.ca/citrix/Microsoft%20Token%20Registration%20Instruction.pdf) App Registration Instructions.**

**Note**: to learn more about the Microsoft Authenticator app, visit the **[IMITS Infocentre](http://imitsinfocentre.healthbc.org/)** (this link is only availableon the network).

## LOGGING ON TO CITRIX (https://remoteapps.healthbc.org)

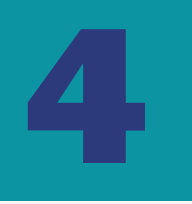

**Note:** have your mobile device handy with **Authenticator** app open before logging on.

- **1** Enter your **work email address**. **1**
- **2** Enter your **current network password**.
- **3** Click **Log On**.
- On your mobile device, tap the **Approve** option that pops up. **4**

**Note**[: to learn more about remote access, open](https://webassets.phsa.ca/citrix/User%20Guide%20for%20Remote%20Network%20Access.pdf) **Remote Access User Guide** below the *Log On* button.

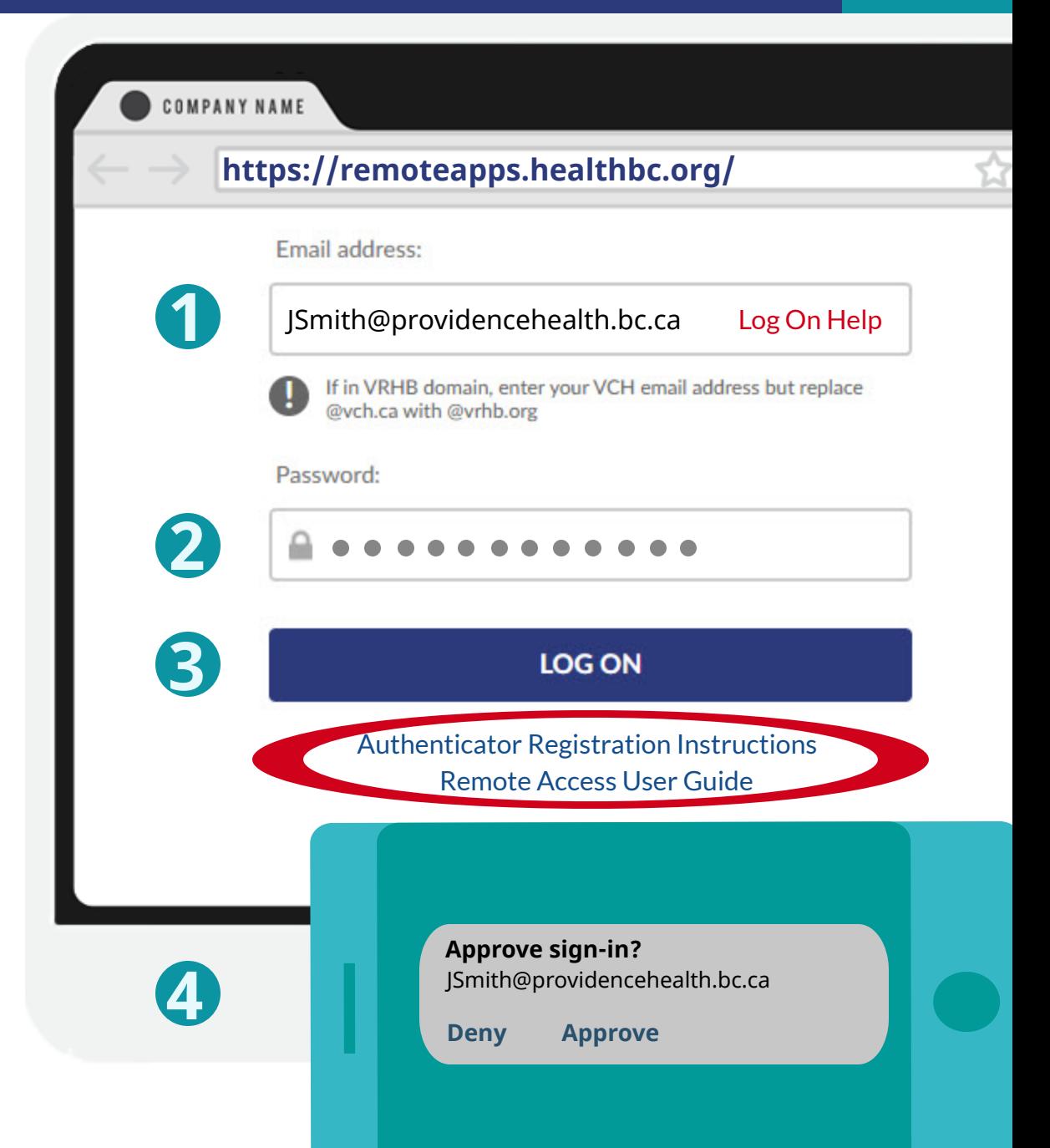

## 5 ACCESSING YOUR PERSONAL FILES

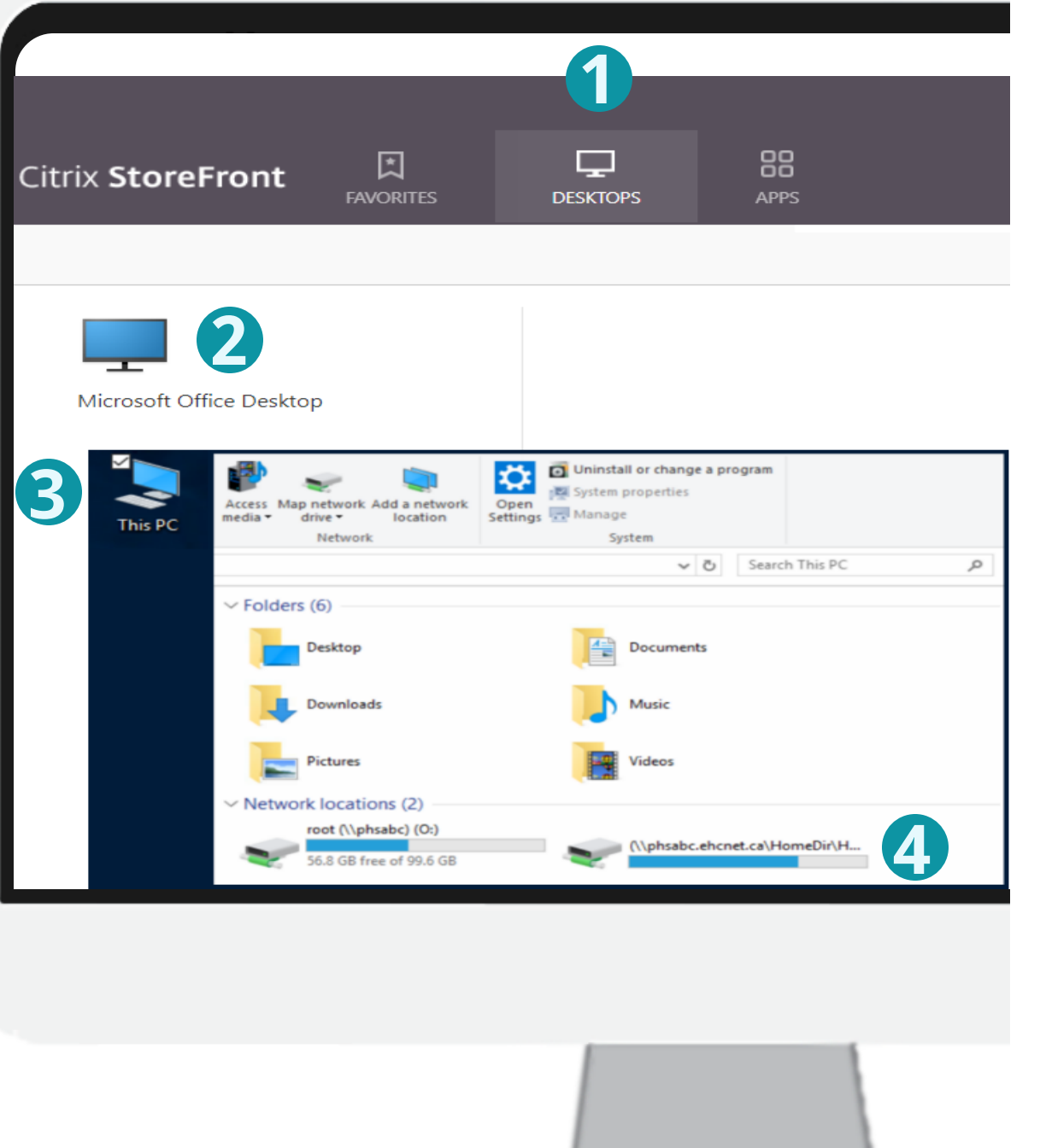

**1** Select the **Desktops** option.

**2** Double click on a **Microsoft Office Desktop** (MOD) icon.

**Note**: MOD 2016 is recommended (if available).

- Once the MOD opens, click the **This PC** icon for **3** MOD.
- **4** Double click on your personal drive to access your files.

**Note**: you will not have access to shared network drives or shortcuts on your work desktop. **[Click here](http://imitsinfocentre.healthbc.org/resources-site/remoteaccess-site/Documents/How%20to%20series-Mapping%20Network%20Drives%20When%20Remote.pdf?Web=1)** to learnhow to map your shared network drives (this link is only available on the network).

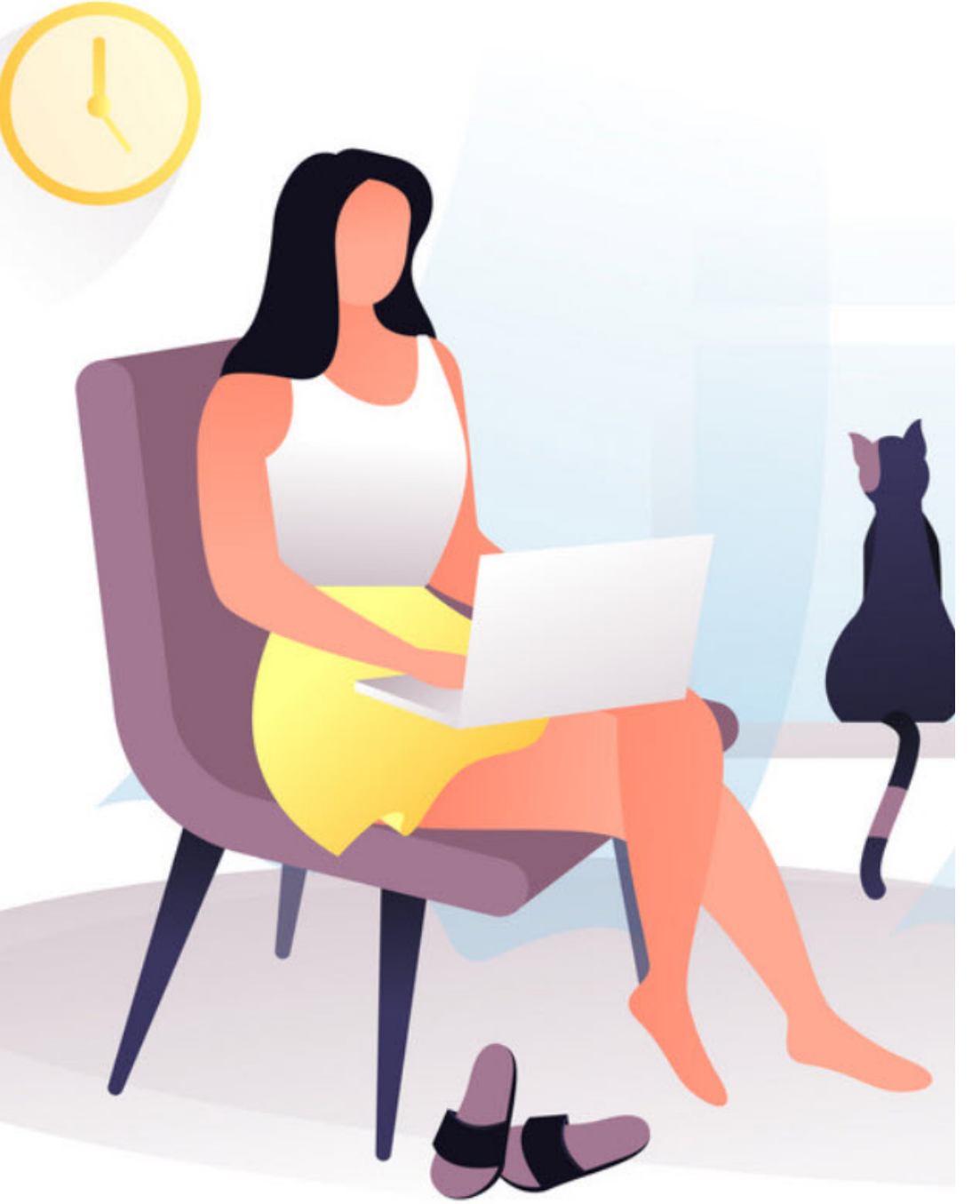

#### **For urgent requests, please call the Service Desk.**

**VCH** 604-875-4334 **PHC** 604-806-9333 **PHSA** 604-675-4299

#### **For non-urgent requests, please email the Service Desk.**

**VCH** servicedesk@vch.ca **PHC** servicedesk@vch.ca **PHSA** servicedesk@phsa.ca

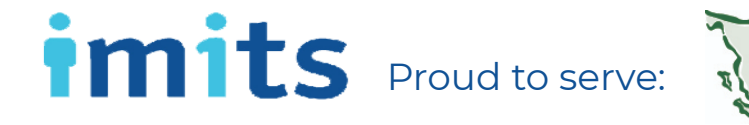

**Provincial Health<br>Services Authority** Province-wide solutions **Better health** 

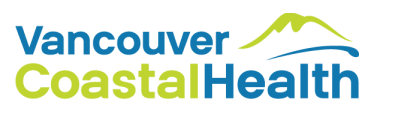

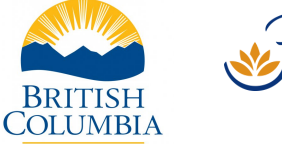

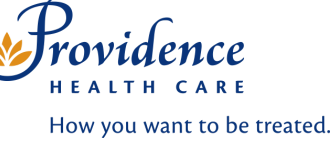